#### **پودمان اول نرم افزار Adobe Illustrator**

# **معرفی نرم افزار Illustrator Adobe**

**این نرم افزار یکی از نرم افزار های قدرتمند برای طراحی می باشد که نوع تصاویر در این برنامه برداری می باشد. از مهم ترین خصوصیت این نرم افزار، حجم پایین و کیفیت باال آن می باشد.**

**بیشتر بدانیم :** ایلوستریتور نام یکی دیگر از محصوالت کمپانی ادوبی است که هم هنرمندان نقاش و هم طراحان گرافیک برا ی ساخت تصاویر وکتور )برداری( از آن استفاده می کنند. این نرم افزار برای اولین بار در تاریخ 19 مارس 1987 برای سیستم عامل **مکینتاش** ساخته شد و پس ازآن در سال 1989 برای **ویندوز** نیز ارائه شد.

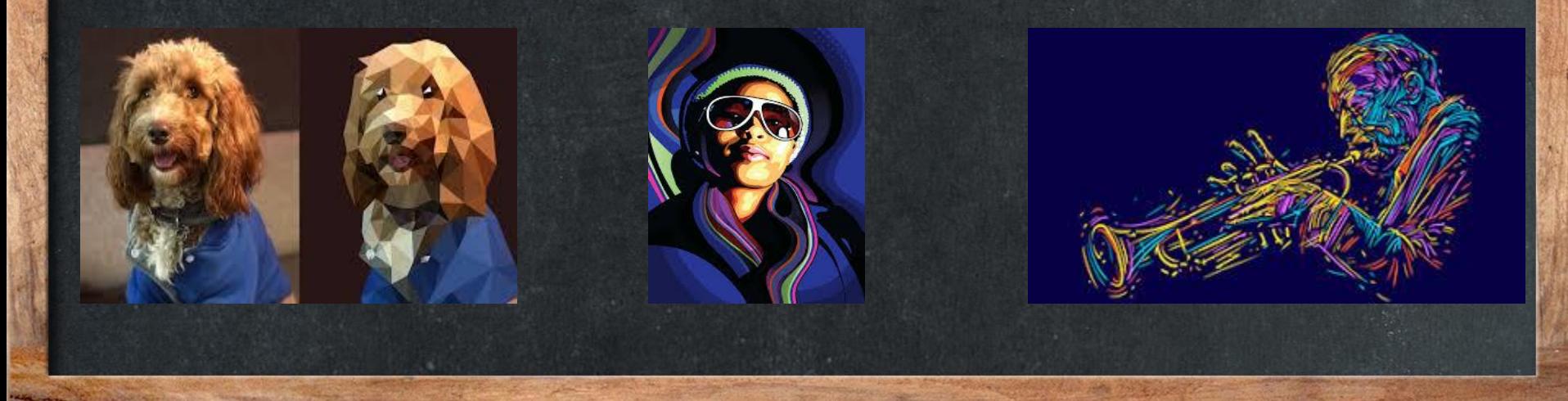

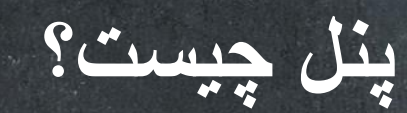

**در بیشتر نرم افزار ها پنجره های کوچکی کنار پنجره اصلی قرار دارند که بر روی پنجره اصلی باز می شوند که به آنها پنل)Panel (می گوییم.**

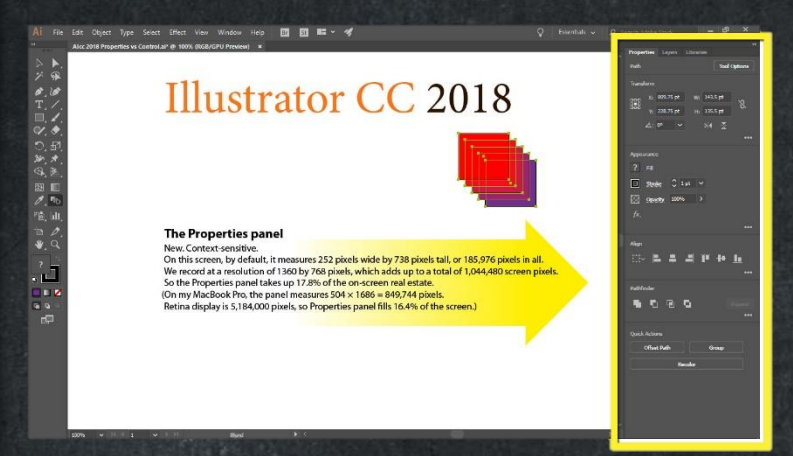

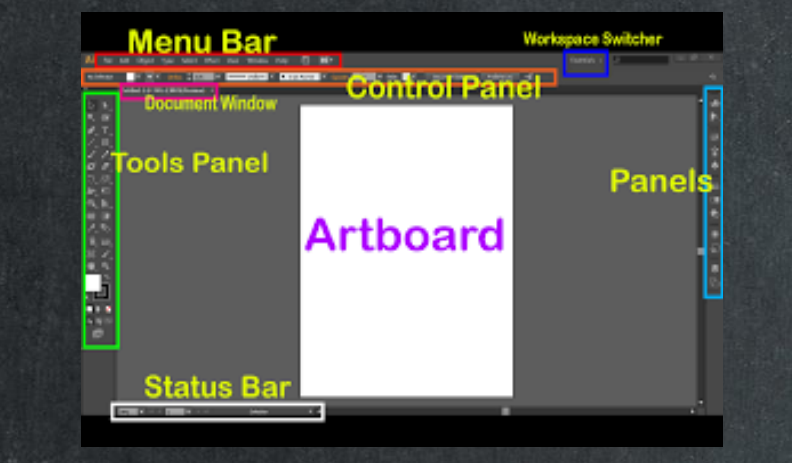

**برای اینکه بتوانیم طراحی را شروع کنیم باید ابتدا یک سند )فایل( جدید ایجاد کنیم برا ی اینکار کافی است از پنجره File گزینه New را انتخاب کنیم.**

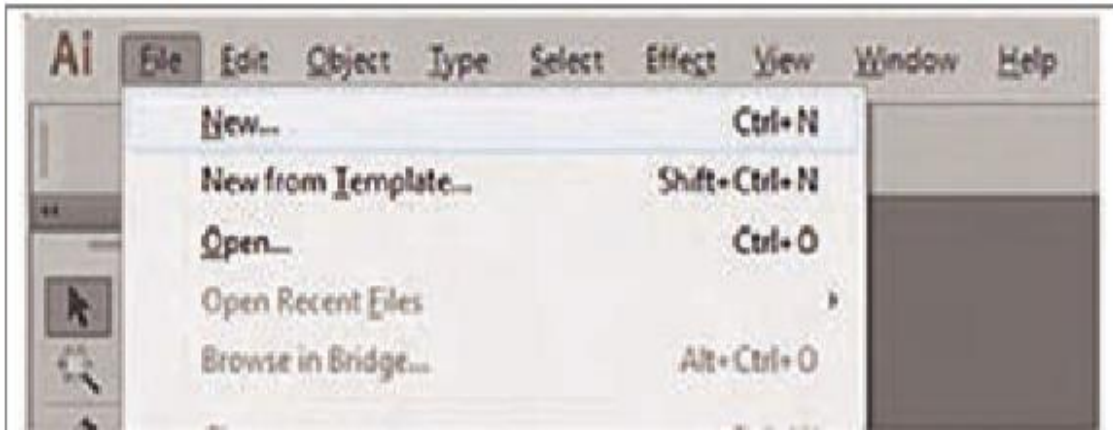

**کارگاه**

**برای ایجاد یک سند می توان از کلید های ترکیبی N+Ctrl نیز استفاده کرد.**

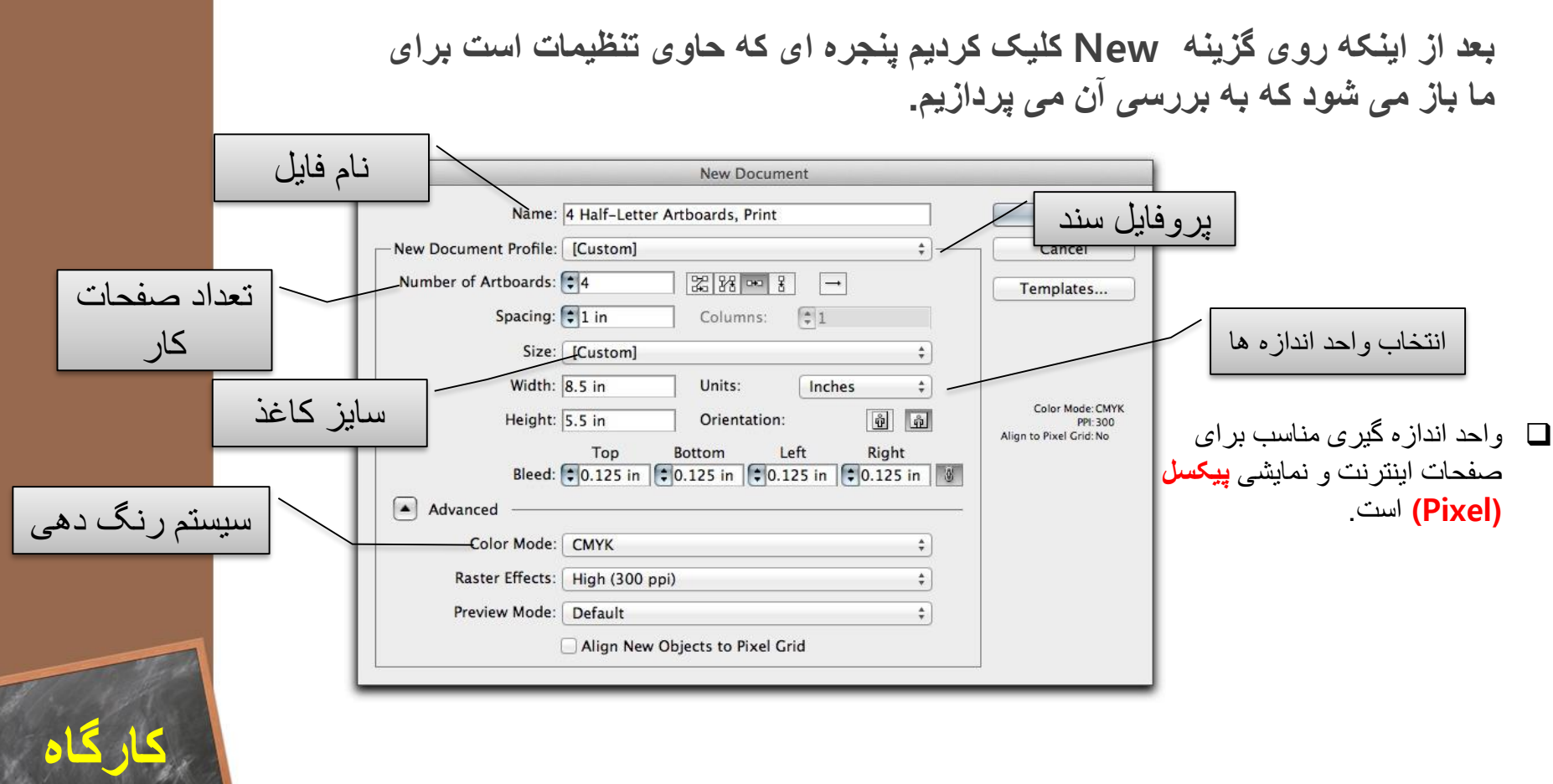

#### **چندین نکته :**

- **برای اینکه یک فرم هندسی را بچرخانیم از منوی Rotate>Transform> Object زاویه چرخش را انتخاب میکنیم.**
	- **به کلیه عملیاتی که باعث تغییر یک فرم هندسی می شوند )چرخش، بزرگنمایی ، جابجایی و ...( Transform گفته می شود.**
- **وقتی در Illustrator چیزی را ترسیم میکنیم دو بخش Fill( پر کننده( و Stroke( خط دور( را مشاهده می کنیم، همچنین با استفاده از گزینه Weight Stroke می توان ضخامت خط را تعیین کرد**

**برای کم کردن یک شکل از شکل دیگر از گزینه Minus استفاده می شود.**

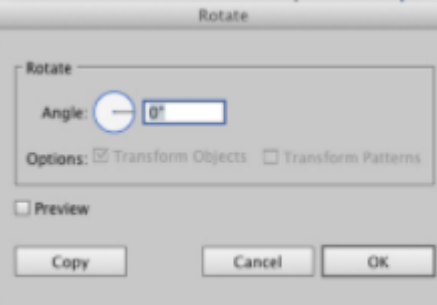

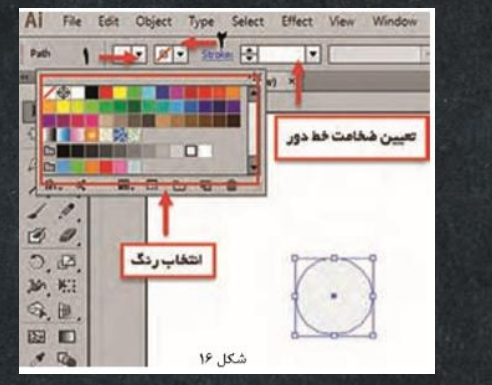

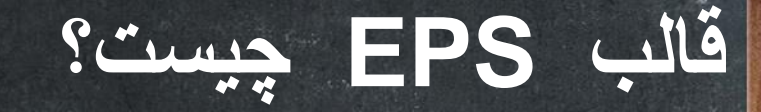

**قالب (Script Post Encapsulated (EPS قالبی است که طراحان برای اینکه کار خودشان را روی کاغذ چاپ کنند و یا زمانی که بخواهند از نرم افزار هایی چون Indesign یا QuarkXpress خروجی بگیرند از آن استفاده می کنند.**

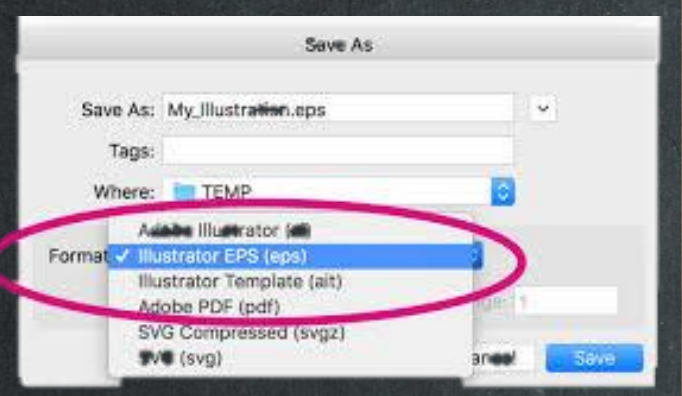

# **چندین نکته در هنگام خروجی گرفتن از فایل**

 **با توجه به اینکه نسخه های متفاوتی از برنامه Illustrator وجود دارد برای اینکه مطمئن بشویم که دیگران نیز بدون مشکل فایل را باز می کنند در قسمت Version گزینه 8.0 Illustrator را انتخاب کنید.**

 **گزینه ای به نام Fonts Embed وجود دارد که هنگامی که ما خروجی EPS میگیریم اگر بخواهیم تمامی فونت ها به درستی در دسترس دیگران باشند، این گزینه را فعال می کنیم.**

### **ابزار Pen**

**این ابزار یکی از مهم ترین ابزار ها در این نرم افزار است. ما با استفاده ازا ین ابزار قادر هستیم مسیر هایی دلخواه طراحی کرده و با ترکیب آناه اشکال مختلفی را طراحی کنیم.**

#### **مسیرها )Path(:**

**مسیر ها شامل خطوط مستقیم و یا منحنی یا هردو آنها هستند. تمامی مسیر ها از نقطه ای به نام Anchor Point یا نقاط لنگری تشکیل شده اند که می توان هر کدام از این نقاط را ویرایش کرد. به فاصله بین هر د و نقطه یک قطعه مسیر یا Segment Path می گوییم.**

**در برخی نقاط لنگری یک سری دستگیره هایی وجود دارد که می توان با استفاده از آنها جهت منحنی را تغییر داد که به آن Handle Direction گفته می شود، برای اینکه بتوانیم این دستگیره ها را ویرایش کنیم از نقاط تغییر جهت ) Point Direction ) استفاده می کنیم.**

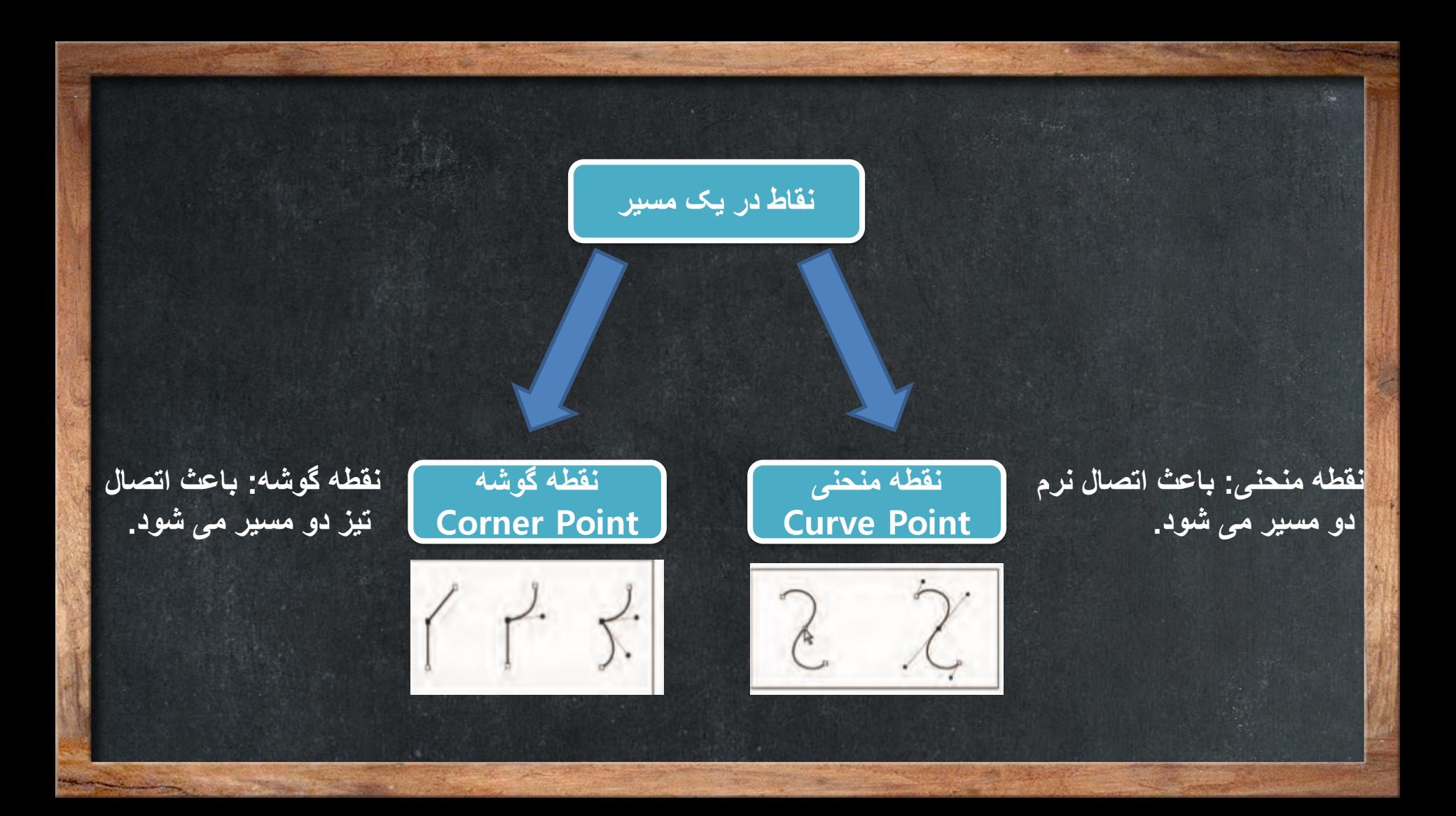

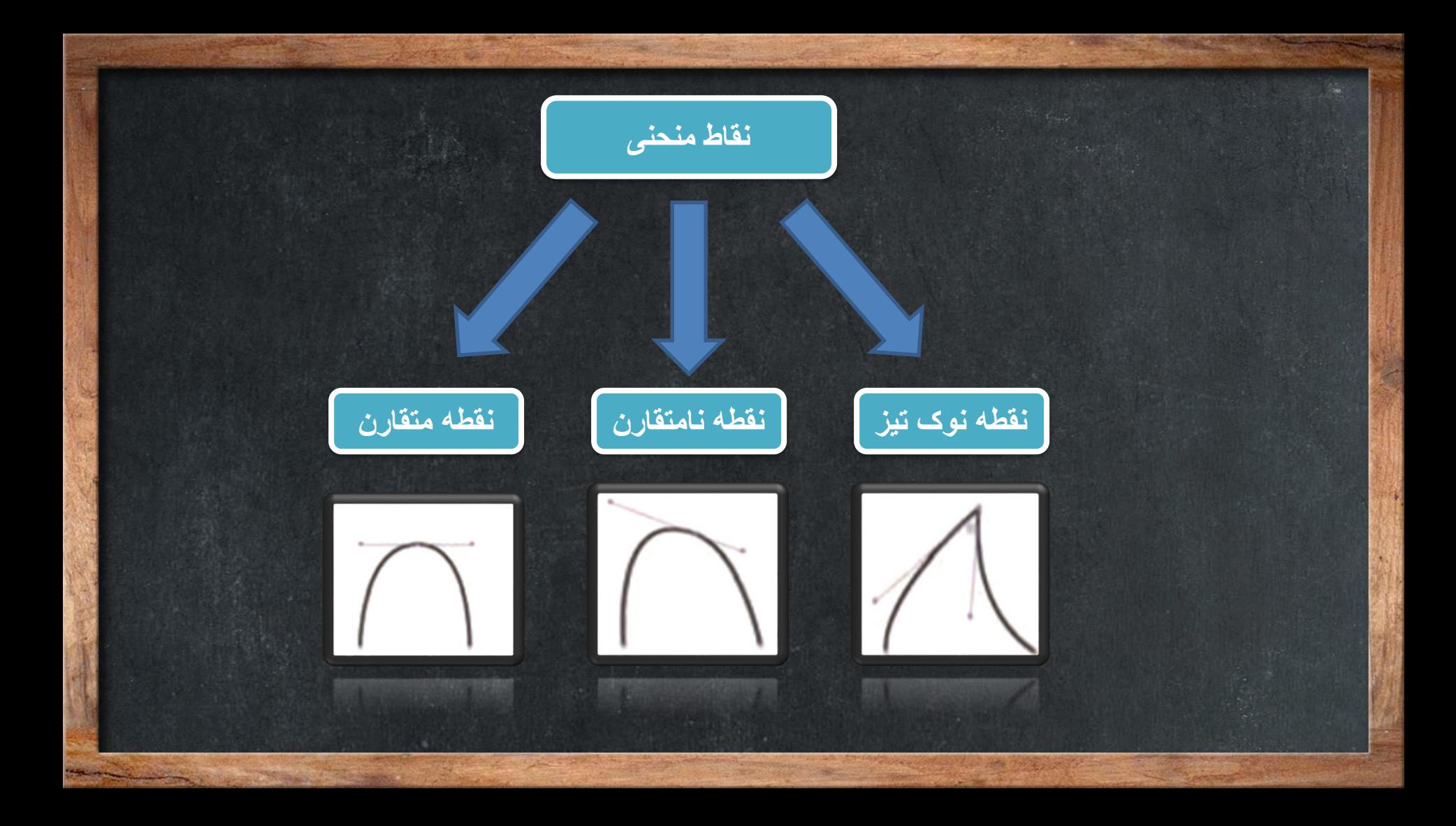

**نقطه متقارن )Symmetrical): اگر در دو طرف نقطه ای منحنی باشد، هر دو طرف دارای اهرم و دستگیره تغییر خواهند بود که شامل دو ویژگی زیر اند:**

 **دارای ویژگی االکلنگی، یعنی که با باال رفتن یک دستگیره، دستگیره روبرو آن پایین می رود و برعکس. اندازه های دو دستگیره با هم برابرند.**

**نقطه نامتقارن ) Smooth ): به نقطه ای می گویند که دو طرف آن دارای اهرم است و می توان هر اهرم را جداگانه بزرگ یا کوچک نمود بدون آنکه بر روی دیگری تاثیر بگذارد. اگر یکی از اهرام ها را انتخاب کنید و زاویه آنرا تغییر دهید دیگری نیز برای اینکه تعادل حفظ شود حرکت می کند.**

**نقطه نوک تیز )Cusp): نقطه ای است که می توان اهرم و دستگیره ها را کامال مستقل از هم تغییر داد. با اینکه قوس های طرفین به هم متصل اند اما کامال مستقل اند.**

**ماسک چیست ؟** 

**با استفاده از ماسک می توان بخش خاصی از یک تصویر را ویرایش یا قابل نمایش کرد به طوری که بخش هایی که خارج از محدوده تعیین ششده هستند غیرقابل ویرایش و غیرقابل نمایش می باشند. این محدوده را می توان با هر شکل هندسی دلخواه مثل مستطیل، دایره، ستاره و ... تعیین کرد.**

> **با استفاده از آن می توان بخشی از یک تصویر را مخفی کرد. به طوری که هر شکلی روی تصویر قرار بگیرد و تبدیل به ماسک شود، فقط آن محدوده ای که شکل روی تصویر قرار گرفته قابل نمایش می باشد و دیگر قسمت ها مخفی خواهند شد.**

ماسک برشی Clipping Mask

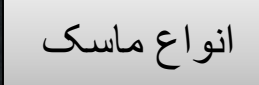

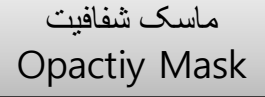

### **طریقه رسم خط چین**

**برای اینکه بتوانیم خط چین رسم کنیم ابتدا شکل مورد نظر را رسم می کنیم )برای مثال یک خط( بعد از آن .رویم می Window> Brush Libraries>Borders>Borders\_Dashed مسیر به دقت کنید که در قسمت Borders طرح های دیگری نیز قرار دارد.**

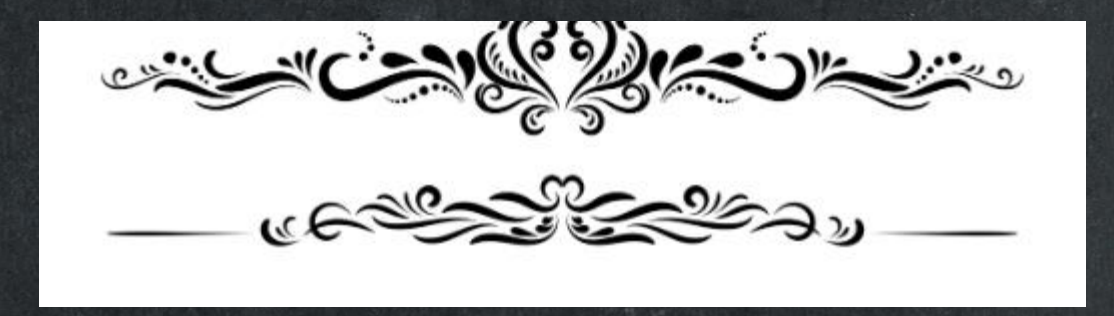

## **مد های رنگی**

**رنگ ها در سیستم های دیجیتال قالب های مختلفی دارند و همین باعث تفاوت آنها می شود. برای مثال در صفحات وب رنگ ها به یک شکل و در صفحات چاپ شده به شکل دیگری هستند که در این بخش دو قالب را بررسی خواهیم کرد.**

- **CMYK : این مد از ترکیپ چهار رنک آبی فیروزه ای )Cyan )سرخابی )Magenta) ، زرد )yellow )و سیاه )Black ) به دست می آیند. از این مد برای چاپ بر روی کاغذ استفاده می شود.**
- **RGB: احتماال اسم این مد رنگی را بارها شنیده اید، این مد رنگی از سه رنگ قرمز (Red(، سبز) Green) و آبی (Blue (تشکیل شده است. می توان با تغییر هر یک از این سه رنگ، رنگ های متفاوتی ایجاد کرد. این نوع مد در تلویزیون ها و صفحه نمایش ها استفاده می شود. این مد رنگی دارای 16 میلیون رنگ است.**

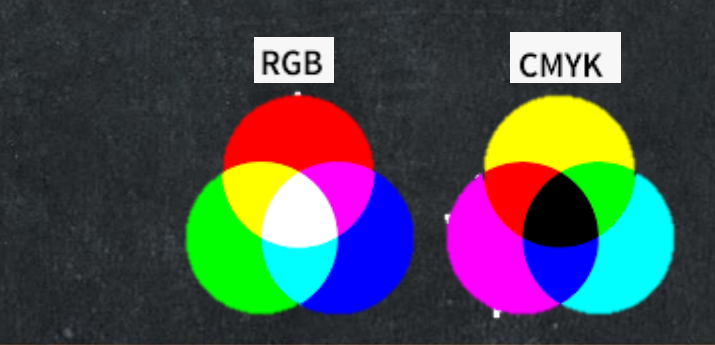

### **نکاتی درباره ذخیره عکس**

 **برای اینکه تصویری را برای نمایش روی نمایشگر یا برای وب گاه ذخیره کنیم باید کیفیت را بین 6 تا 8 و درجه وضوح را با توجه به نیاز 72 یا 96 تنظیم کنیم.**

**برای ذخیره تصویر بر روی کاغذ باید کیفیت روی 12 و درجه وضوع روی High قرار گیرد.**

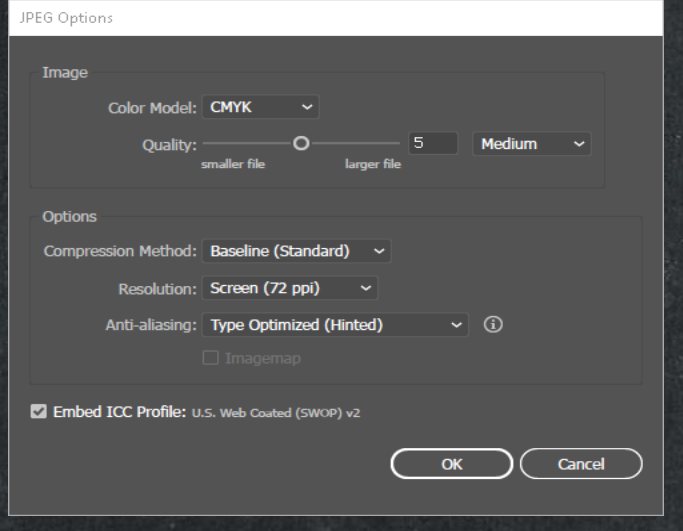

#### **مفهوم UI چیست ؟**

 **UI مخفف عبارت Interface User می باشد که به معنای واسط کاربری است. در فناوری اطالعات به هر چیزی که بتوان روی آن عملی انجام داد واسط کاربری گفته می شود. این کار می تواند با استفاده از رایانه تلفن همراه، تبلت و ... انجام داد. واسط کاربری شامل عکس ها، متن ها، دکمه ها، دیاگرام ها،ماژول ها، مکان و رنگ هاست.**

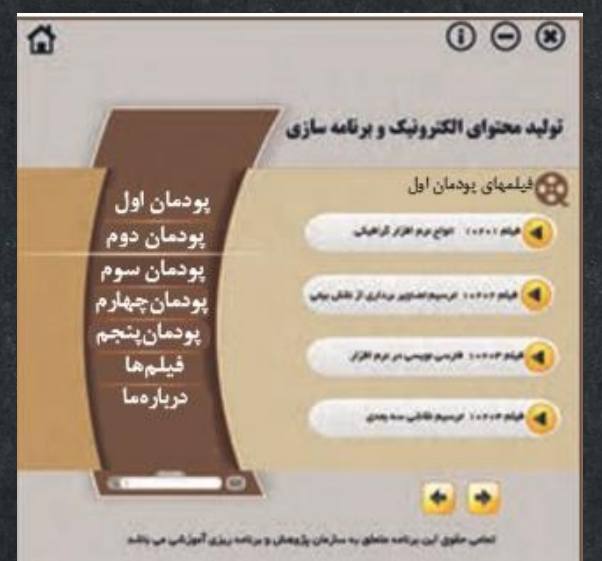

#### **اینفوگرافیک چیست؟**

**این واژه از ترکیب دو واژه اطالعات )Information )و گرافیک )Graphic )تشکیل شده است. با استفاده از اینفوگرافیک می توانیم داده ها را به صورت بصری به نمایش بگذاریم که می تواند شامل نقشه، نمودار ، تصاویر، متن اشکال گرافیکی و ... باشد. هدف ما از ایجاد اینفوگرافیک، ارائه ساده و موثر تر اطالعات به مخاطب است.**

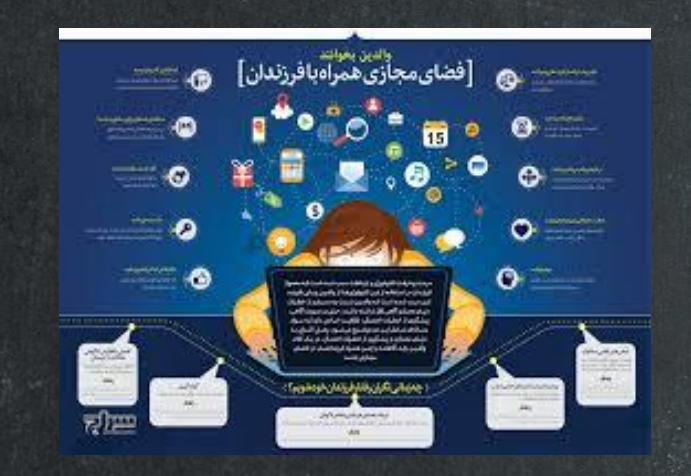

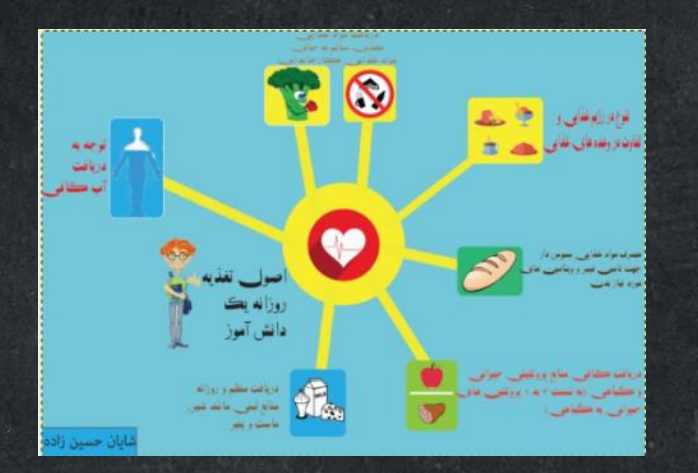

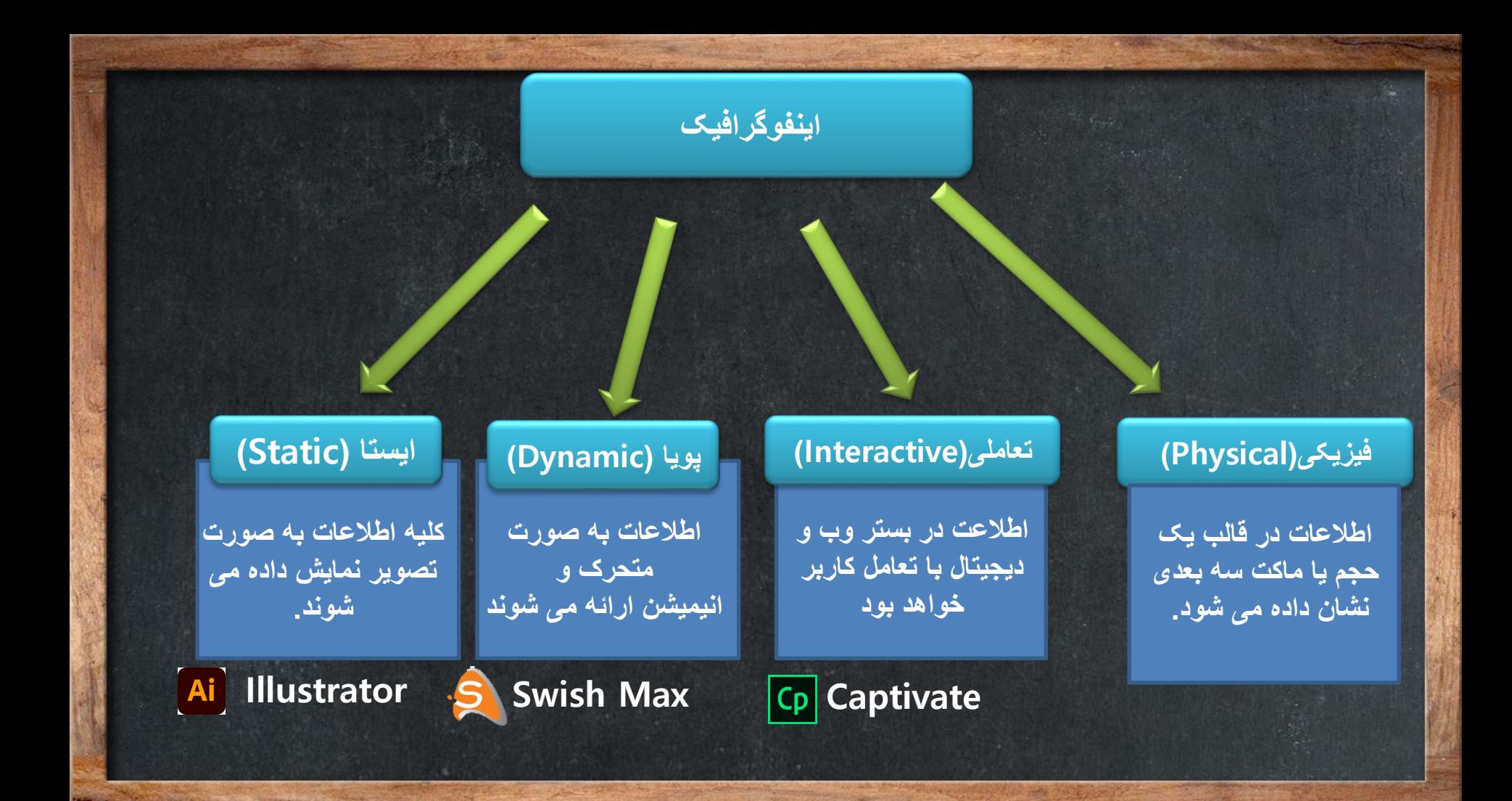

#### **ابزار Mesh**

**این ابزار یکی از مهمترین و کاربردی ترین ابزار ها در Illustrator است که با استفاده از آن می توان یک شبکه مانند تور بر روی تصویر ایجاد کرد و رنگ قسمت های مختلف را عوض کرد.**

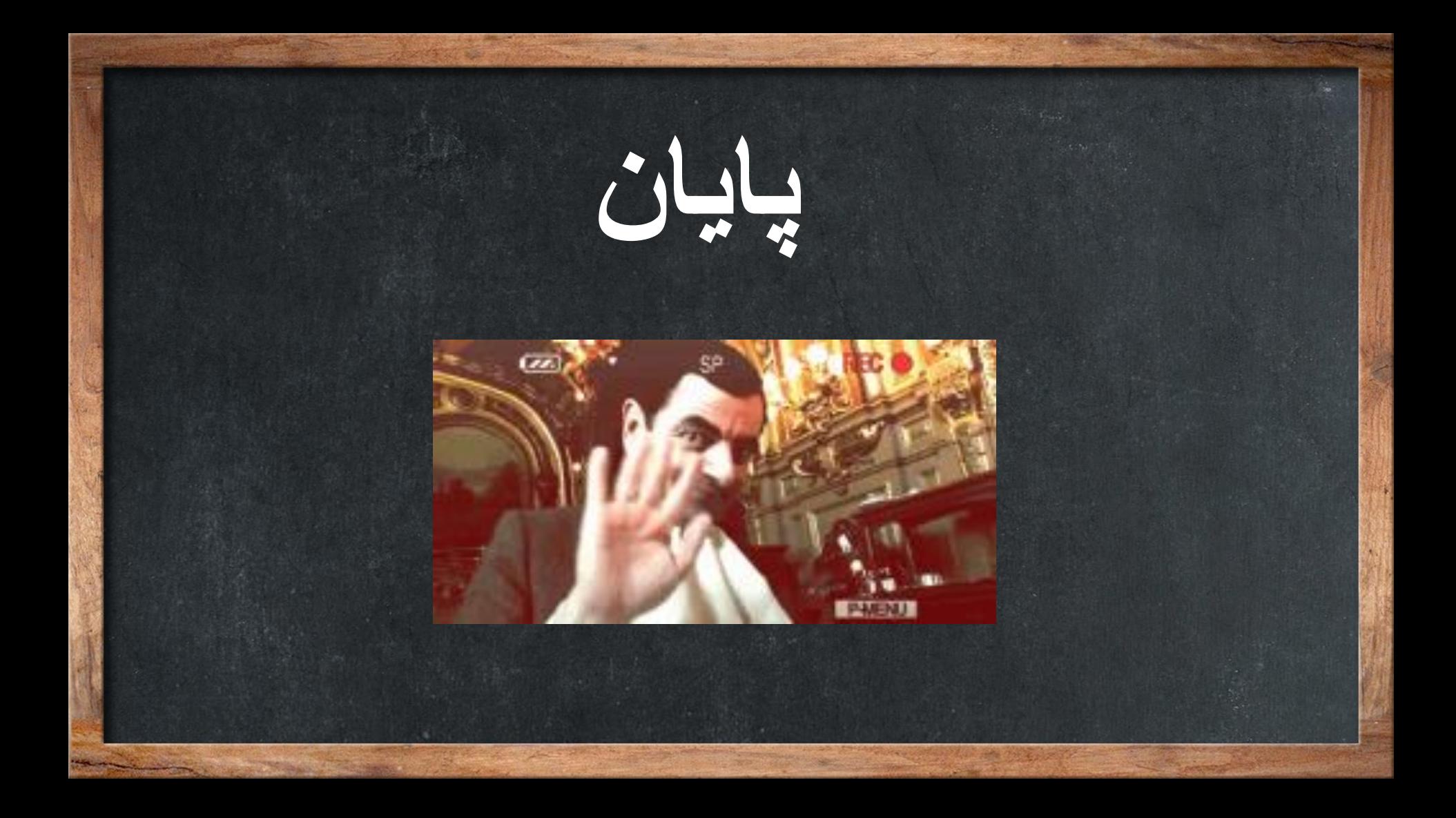